Asgard

# Mork Order Management

STANDARD WORK ORDER TRAINING WORKBOOK SPRING 2022

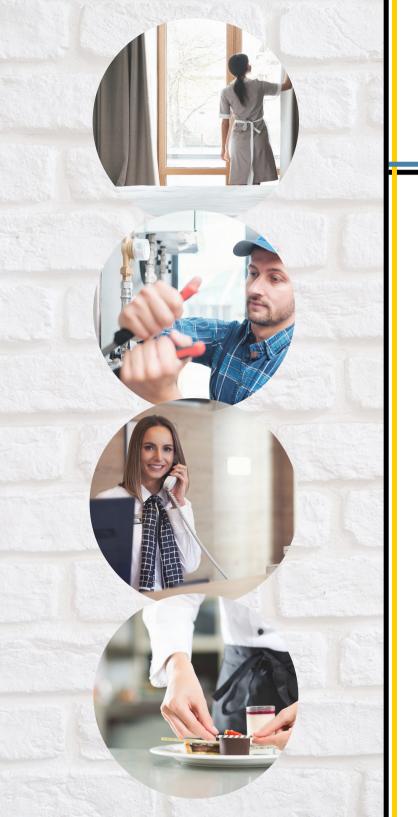

#### Contents

- **1** Introduction
- $\it 02$  Logging in to Asgard
- \$\mathcal{\textit{0}}\mathcal{2}\$\$ Welcome Page Overview
- **04** Creating Work Orders
- 05 Active Work Orders
- **16** Work Order Follow-Up
- **17** Rework Work Orders

### Welcome!

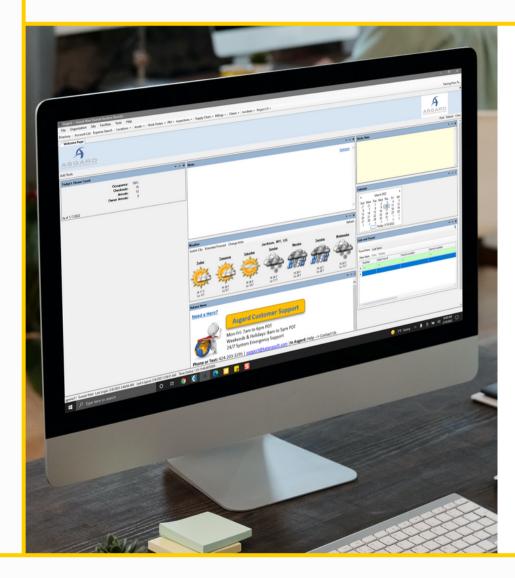

#### Asgard

Asgard is a fully integrated, customer-centric property management platform developed by Katana Software. This facility and resort performance optimization platform is built with integrated modules, including Work Order management, Preventive Maintenance, Inspections, Projects, Inspections, Assets and Reserves, and much more.

Asgard is designed to capture and report actionable data trends and promotes excellent customer service for Owners, Members, and Guests. Your Annual Service Agreement includes ALL features and benefits!

# Logging in

Notes

Scan QR Code for detailed password reset instructions

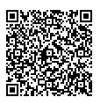

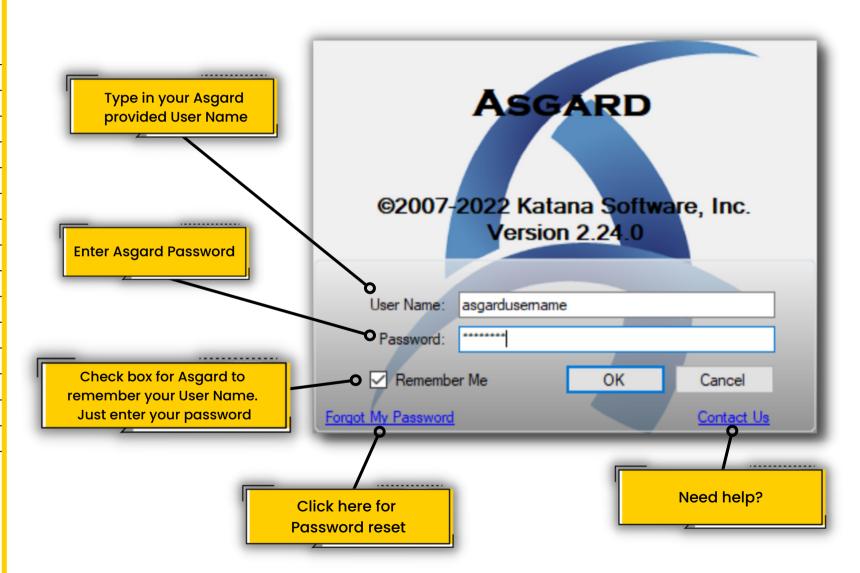

# Melcome Page Overview

Notes

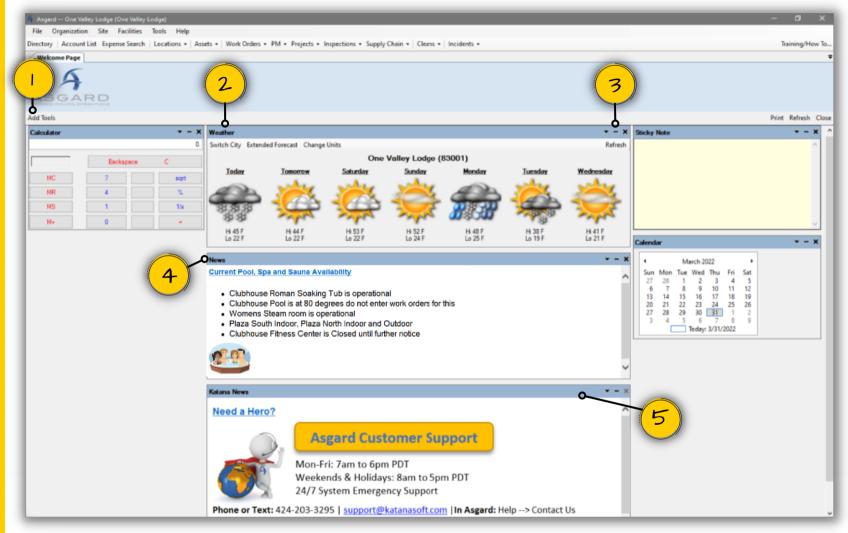

- 1. Personalize your Welcome Page by adding additional tools, using the Add Tools button.
- 2. Adjust your Weather to your locale with Switch City, view the Extended Forecast, or Change Units (°C or °F).
- 3. The downward arrow icon will give you settings options or information about the tool, the dash icon will collapse the tool window, and the X icon will remove the tool from your Welcome Page.
- 4. Site News or Asgard Updates will be posted in the News or Katana News Tools.
- 5. Click on the blue tool header to drag and drop to another place on the screen.

# Creating Work Orders

Notes

Scan QR Code for detailed instructions to Create Standard Work Orders

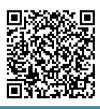

| A Asgard Sunset West (Sunset Vacation Resorts)                                                                                                    |                                       | -              |
|----------------------------------------------------------------------------------------------------|---------------------------------------|----------------|
| File Site Facilities Tools Help  Directory   Account List   Expense Search   Locations   Assets   Work Orders   PM   Projects   Inspections                            | -   Summber Chairs - Billians -   Inc | idente . Toda  |
|                                                                                                    | *   Supply Chain * Billings *   Inc   | idents • Trair |
| Welcome Page   Create Work Order   New Blank Work Order                                                                                                    |                                       | Refres         |
| Location: Unit #11205 (1 Bdm)                                                                                                    |                                       | ▼              |
| Reported By: Guest   Reported By Guest: MCCARTHY  Scheduled For: 3/18/2022 12:33 PM   Follow-up Required   Occupied Status  Occupied State: Not Occupied   Guest Name: |                                       |                |
| Pending and Recently-Completed Work in Unit #11205 (1 Bdm)  Drag a column header here to group by that column                                                          |                                       |                |
| Status Work Requested                                                                                                    | Department                            | Assign         |
| <b>↑</b> (D:                                                                                                    | *D¢                                   | # <b></b>      |
| Incomplete Repair / Replace Wallpaper                                                                                                    | Engineering                           | Lemu           |
| Complete Deliver Crib                                                                                                    | Housekeeping                          | Paul, F        |
| Tasks:  Deliver Coffee, Regular - Delivery (Housekeeping)  Priority: High                                                                                              | <b>*</b>                              | Remove         |
|                                                                                                    |                                       |                |
| Location for the Work Order                                                                                                    | Create Workorder(s)                   | Clear          |

3. Work Orders can be generated for a future date......

### Active Work Orders

#### Notes

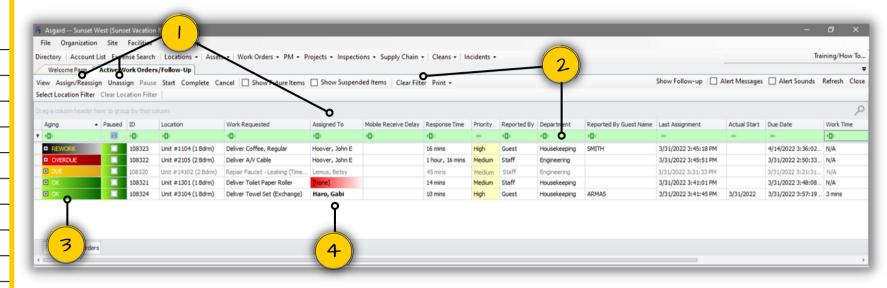

- 1. Use the Assign/Reassign and Unassign buttons or the Assign To column to update Work Orders.
- 2. The green bar at the top of any grid is a multi-level filter bar. Remember to clear your filters by clicking the Clear Filter button, which clears all active filters at once.
- 3. Aging status key and Work Order Priority:
  - REWORK: Work was either not completed or the guest was not satisfied; top priority
  - OVERDUE: The time expected to complete the work has exceeded brand standards; high priority
  - DUE: At least halfway through the time it should take to complete the task (10-20 or 20-40 mins)
  - OK: Newly created
- 4. Work Order font key:
  - Grey: Work Order has been assigned to a user with a mobile device but has not yet been acknowledged
  - Standard Black: Assignee has acknowledged the Work Order, and the Mobile Receive Delay time is visible
  - Bold: Assignee has started the Work Order; indicates where the assignee is currently working

Scan QR Code for detailed instructions to Manage Standard Work Orders

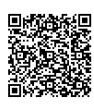

## Work Order Follow-Up

#### Notes

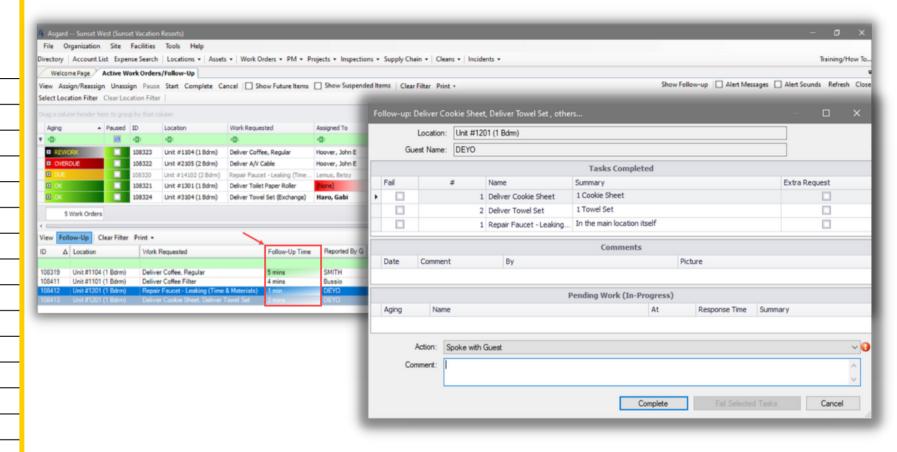

Scan QR Code for detailed instructions to Complete Follow-Up Work Orders

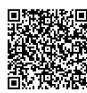

When a Guest Reported Work Order is completed, a Follow-Up Work Order is created. This starts a *new clock* for completing the Follow-up. The Follow-up call should be made within 15 minutes of completing the original Work Order.

Double click on a Follow-Up Work Order for the completion window:

- Once you have selected a Work Order, it becomes locked so no one else can select it
- If all of the tasks are completed to the guest's satisfaction, leave all of the Fail checkboxes blank
- You are required to select an Action as indicated by the red exclamation balloon
- Add a comment, if necessary
- Click Complete

### Rework Work Orders

#### Notes

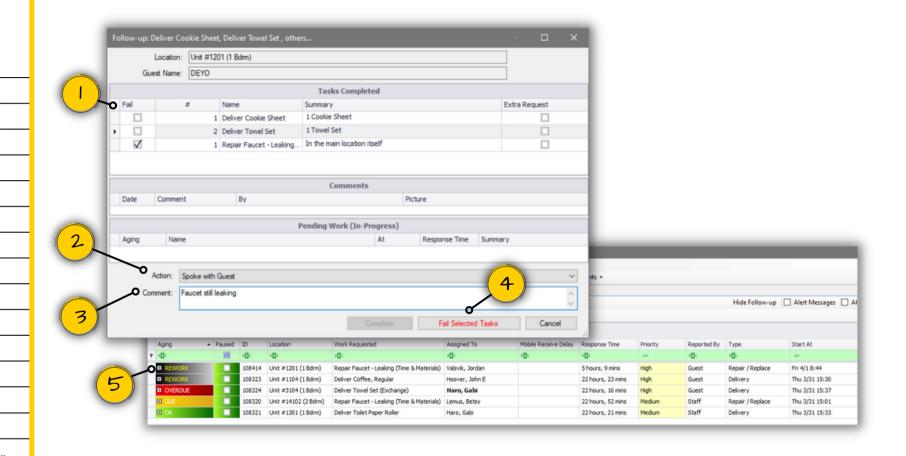

Scan QR Code for detailed instructions to Rework Work Orders

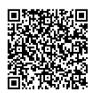

- 1. If the guest is unhappy with the work or a task wasn't completed, click the Fail checkbox. All other tasks pass.
- 2. Select the Action that reflects your follow-up.
- 3. Add Comments describing any guest feedback or next steps needed, if necessary.
- 4. Click *Fail Selected Tasks* if any tasks were unsatisfactory.
- 5. Once a task is Failed, a Rework Work Order is automatically created and will appear in the Active Work Orders list to be assigned immediately.